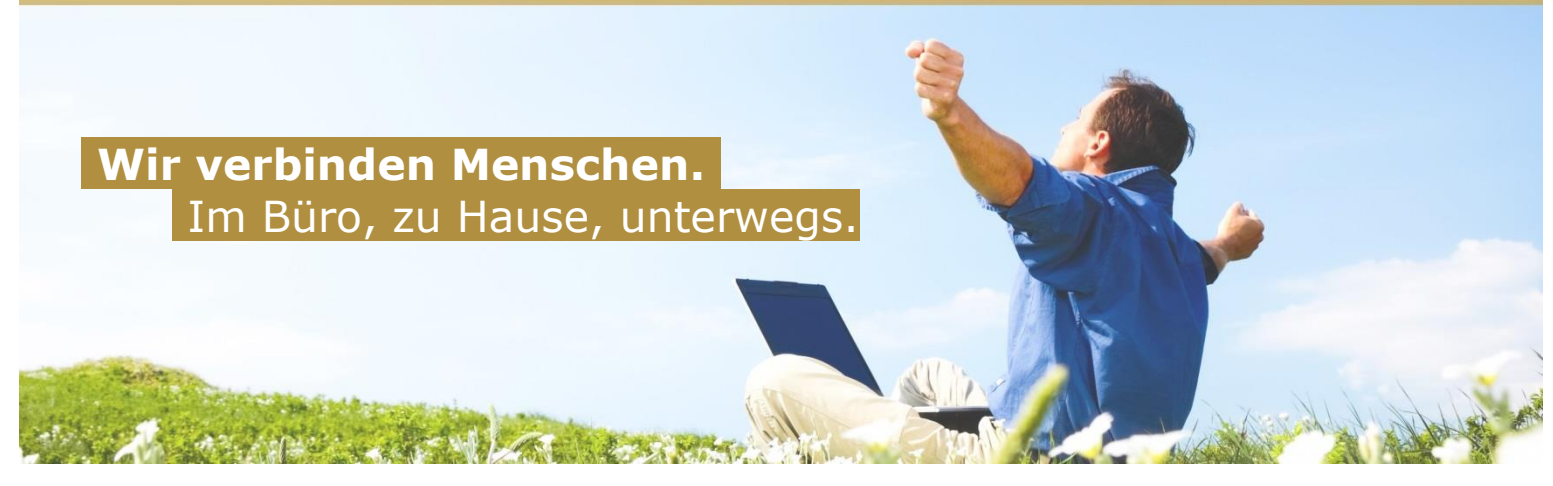

# **E-Mail - Einrichtung am iPhone**

Um Ihre E-Mails auch über Ihr iPhone abrufen und versenden zu können, führen Sie bitte folgende Schritte aus:

Gehen Sie am iPhone in den Einstellungen unter **Mail, Kontakte, Kalender,** wählen Sie bitte "Account hinzufügen ..." aus, um ein neues Mailkonto einzurichten.

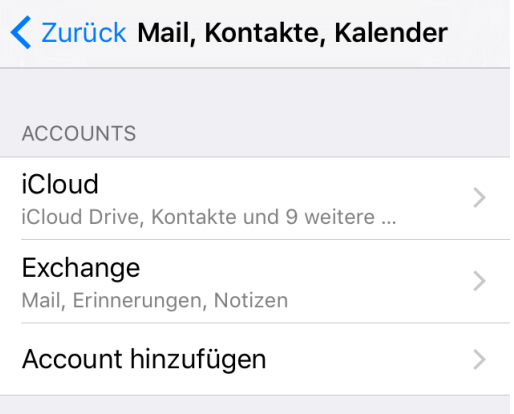

Bitte als Account-Typ den letzten Punkt "Andere" auswählen.

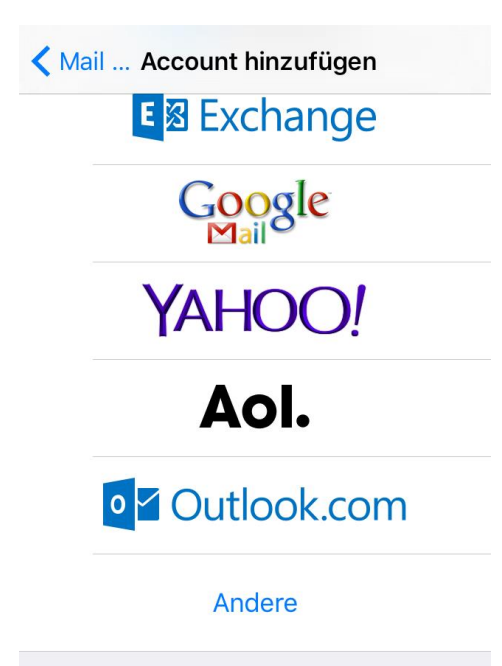

Version 02/2017 **Net4You Internet GmbH** technik@net4you.net www.net4you.net

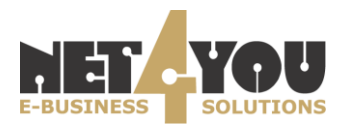

# Als nächstes "**Mail-Account hinzufügen"** auswählen:

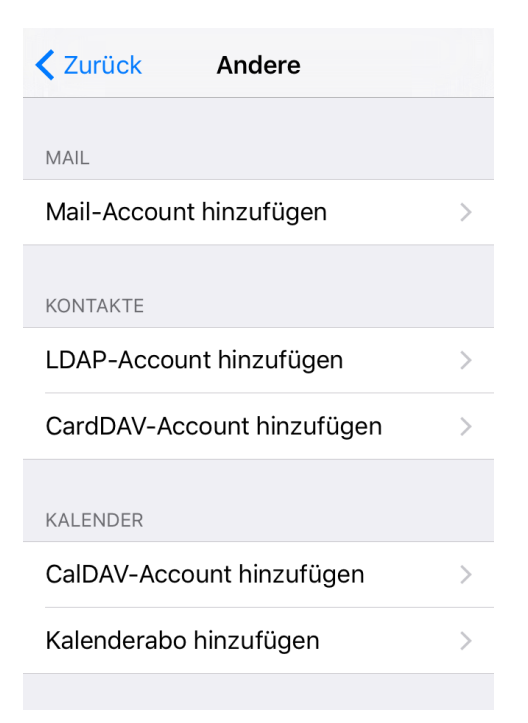

Nun müssen Sie die Konfiguration Ihres Accounts vornehmen:

- Unter "Name" geben Sie bitte den Namen ein, der in ausgehenden Nachrichten angezeigt werden soll.
- Unter "E-Mail" tragen Sie Ihre E-Mail-Adresse ein.
- Unter "Kennwort" geben Sie das Passwort Ihrer Mailbox ein.
- Unter "Beschreibung" können Sie einen Namen für das Konto eingeben, um es von anderen Konten auf Ihrem Gerät zu unterscheiden.

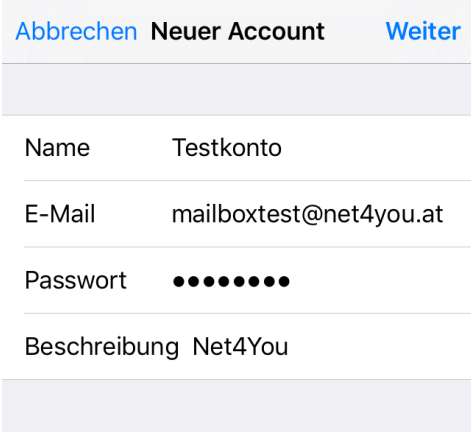

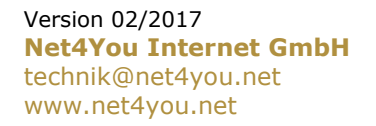

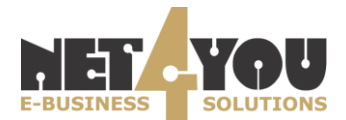

Bestätigen Sie Ihre Angaben nun bitte mit Klick auf "Weiter" (rechts oben) und fahren Sie mit der Einrichtung fort.

Als nächstes wählen Sie bitte den gewünschten Kontotyp aus:

- **POP**: Wenn Sie POP wählen werden Ihre Mails vom Server heruntergeladen und gespeichert.
- **IMAP**: Bei IMAP bleiben die Mails am Server, es werden lediglich Kopien Ihrer Mails vom Server heruntergeladen.

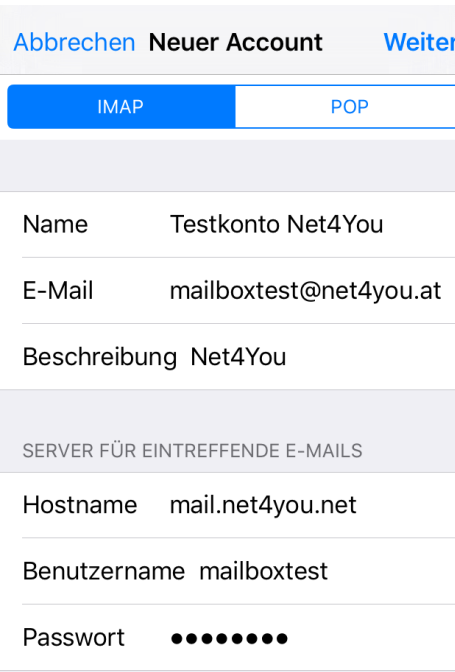

Im nächsten Schritt geben Sie im Feld "Server für eintreffende E-Mails" und "Server für **ausgehende E-Mails**" als Hostname **mail.net4you.net** ein. Bei Benutzername und Kennwort geben Sie bitte Ihre Benutzerdaten für die Mailbox ein.

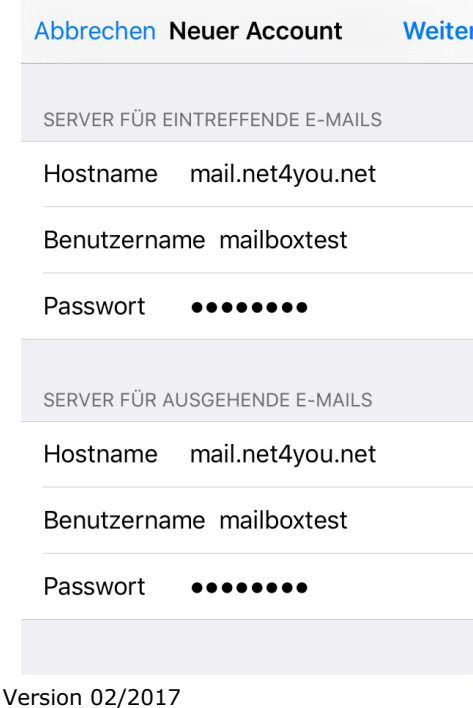

**Net4You Internet GmbH** technik@net4you.net www.net4you.net

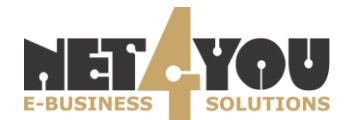

## **Bekommen Sie nach diesem Schritt eine Fehlermeldung, bitte die Daten (Mailserver, Benutzername und Passwort) auf ihre Korrektheit überprüfen.**

#### **!!Bitte beachten!!**

Sollten Sie Ihre Mails mit IMAP abrufen, bekommen Sie die Möglichkeit auszuwählen, was synchronisiert werden soll. Sie können Mails und Notizen synchronisieren

### **Mit IMAP werden Kontakte und Kalendereinträge nicht automatisch synchronisiert. Dies kann nur mit iTunes direkt am Computer abgeglichen werden.**

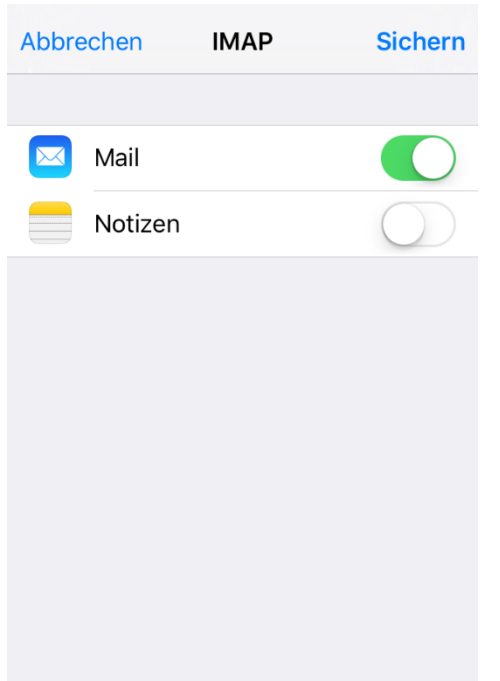

Zusätzlich kann jetzt noch das Postverhalten editiert werden unter "Erweitert". Erweitert befindet sich unter Mail, Kontakte, Kalender->betreffendes Mailkonto->nochmals auf das Konto klicken. Ganz unten muss **Erweitert** zu finden sein.

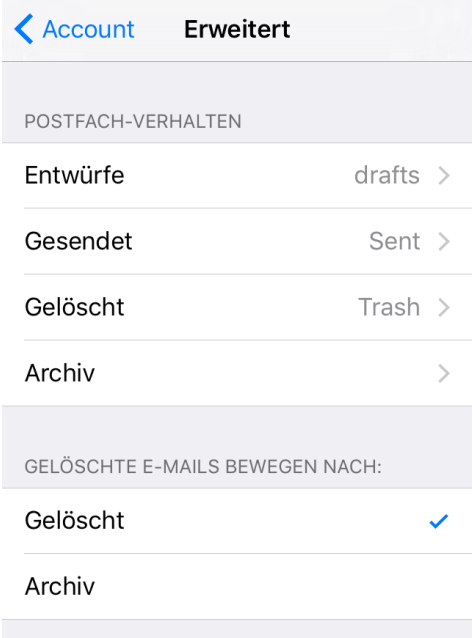

Version 02/2017 **Net4You Internet GmbH** technik@net4you.net www.net4you.net

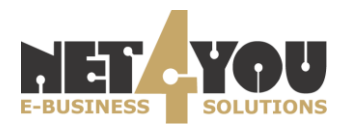

Zuletzt kann noch das Verhalten für die gelöschten Mails eingestellt werden. Diesen Punkt befinden Sie ebenfalls unter Erweitert.

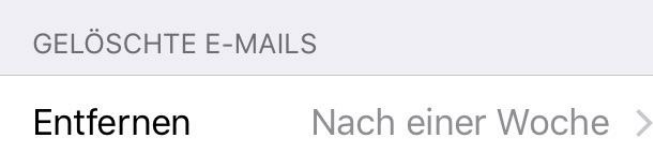

**SOLUTIONS E-BUSINESS** 

Version 02/2017 **Net4You Internet GmbH** technik@net4you.net www.net4you.net